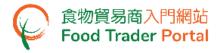

# **Training Manual**

# Application for Import Licence (Meat and Poultry)

# TABLE OF CONTENTS

| IMPORT LICENCE FOR MEAT AND POULTRY – HOW TO APPLY                | 2  |
|-------------------------------------------------------------------|----|
| APPLICATION TEMPLATE                                              | 14 |
| VIEW / AMEND / CANCEL SUBMITTED APPLICATIONS                      | 16 |
| HOW TO APPLY FOR A NEW IMPORT LICENCE USING OTHER FEATURES IN FTP | 21 |
| HOW TO RECORD FOOD ARRIVAL INFORMATION                            | 25 |

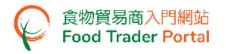

IMPORT LICENCE FOR MEAT AND POULTRY – HOW TO APPLY

#### [STEP 1] LOGIN TO FOOD TRADER PORTAL (FTP) HOMEPAGE

 Go to the FTP homepage (<u>https://www.ftp.cfs.gov.hk</u>) and click Login to Food Trader Portal (FTP) Account.

| 作物環境電気     作物環境電気     作物環境電気     作物環境電気     作物環境電気     作物環境     作物環境     作物     作物     作 | <b>、</b> 通 第 1 前                                                                                                    |
|----------------------------------------------------------------------------------------------------|----------------------------------------------------------------------------------------------------|
|                                                                                                    | <section-header><section-header><section-header><section-header><section-header>          Trader Registration           Importing / Exporting Food           e-Health Certificate Enquiry           According Food Arrival Information           Recording Food Arrival Information           Importance To Record Portal (FTP) Accord           Importance To Record To Record (FTP) Accord           Importance To Record To Record To Record To Record (FTP) Accord           Importance To Record To Record To Record (FTP) Accord           Importance To Record To Record (FTP) Accord (FTP) Accord (FTP</section-header></section-header></section-header></section-header></section-header> |
| Disclaimer   Privacy Policy   Copyright Notice   Accessibility   Privacy Enguries                                                                                                    |                                                                                                    |

2. Input your Trader Registration Number / Exemption Number, password and registered mobile phone number, then press Next.

A one-time password will be sent to your mobile phone via an SMS. You can also click the highlighted option to have the one-time password sent to your registered email address as well.

| 8                                                                  |                                                                          |        |  |  |
|--------------------------------------------------------------------|--------------------------------------------------------------------------|--------|--|--|
|                                                                    | Login                                                                    |        |  |  |
| If you are an existing account h<br>Exemption Number, Password and | older, please enter your Trader Registration Num<br>Mobile Phone Number. | nber / |  |  |
| We will send you a one-time passw                                  | rord for authentication.                                                 |        |  |  |
| Trader Registration Number /<br>Exemption Number                   | Trader Registration Number / Exemption Number                            |        |  |  |
| Password                                                           | Password                                                                 | ۲      |  |  |
| Mobile Phone Number<br>(for receiving one-time password via SMS)   | Mobile Phone Number                                                      |        |  |  |
| Please send the one-time passv                                     | vord via email as well.                                                  |        |  |  |
| Next •                                                             | Forgot Password?                                                         |        |  |  |
|                                                                    | Continue with iAM Smart                                                  |        |  |  |

To login FTP with iAM Smart, you may refer to section HOW TO LOGIN TO FOOD TRADER PORTAL (FTP) WITH iAM SMART of the training manual on General Operations for details.

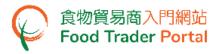

3. Input the one-time password sent to your mobile phone or email address, then press Confirm.

| 8                                                                      |
|------------------------------------------------------------------------|
| Login                                                                  |
| Please enter the one-time password sent to your mobile phone or email. |
| C Resend one-time password (47)                                        |

4. You have logged in to FTP successfully! Your name and Trader Registration Number / Exemption Number are shown on the top left corner.

| 食物環境衛生署<br>Food and Environmental<br>Hygine Department                                                                              | 食物安全中心<br>Centre for Food Safety     | 食物貿易商入門網站<br>Food Trader Portal       |                                               |                      |                                    | <b>〔〕、 〔</b> 圖 繁   简          |
|----------------------------------------------------------------------------------------------------|--------------------------------------|---------------------------------------|-----------------------------------------------|----------------------|------------------------------------|-------------------------------|
| 🔗 Chan Tai Man / 陳大文                                                                                                    | τ (TR-XX-XXXXXX)                     | Expiry Date: 20XX-XX-XX               |                                               |                      | Text size                          | Cogout FTP Account            |
| ℃<br>Importing /<br>Exporting Food                                                                                                  | ■<br>e-Health<br>Certificate Enquiry | Recording Food<br>Arrival Information | ୁଙ୍କ<br>Food Import<br>Related<br>Information | کٹ 1<br>Notification | Trader Registration<br>Maintenance | C <sup>2</sup><br>Quick Links |
| Apply for Export Certificate / Recommendation<br>Apply for Export Certificate / Recommendation<br>on Food Manufacturer Registration |                                      |                                       |                                               |                      |                                    |                               |
| Meat     Poultry       Poultry                                                                                                    |                                      |                                       |                                               |                      |                                    |                               |

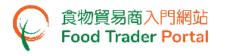

#### [STEP 2] CREATE A NEW IMPORT LICENCE APPLICATION

5. First, select the food type to be imported.

Click the corresponding icon. If you need to import for the purpose of re-export to the Mainland or Macau, choose Import for Re-export to the Mainland or Macau, and then click the corresponding icon.

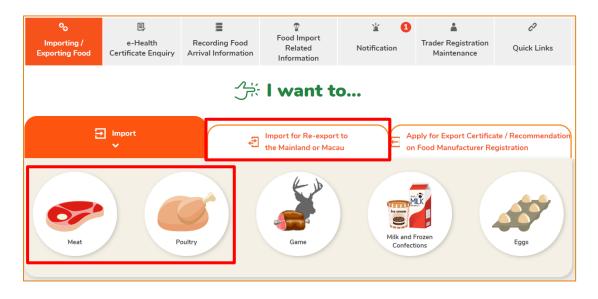

6. If you choose to import meat, check whether the consignment of meat is accompanied by a Health Certificate or a European Union / United Kingdom Export Declaration. Then, choose the suitable type of meat.

Assuming you would like to import meat with a Health Certificate, simply click Meat under Health Certificate.

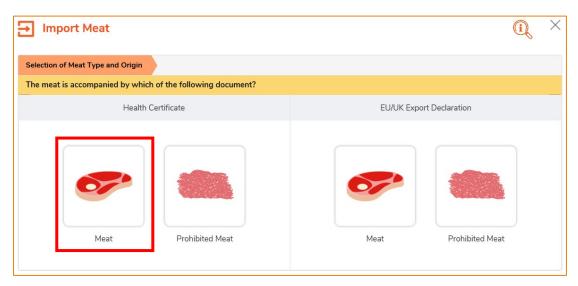

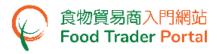

# 7. Click Import Licence.

| Import Licence |
|----------------|
|----------------|

 Then choose New Licence Application. (As for the other available options, please refer to the section HOW TO APPLY FOR A NEW IMPORT LICENCE USING OTHER FEATURES IN FTP later in this training manual.)

| Do you want to use "Approv | ved Licence", "Import Licence Tem | plate", "e-Health Certificate" or create a new application | 1? |
|----------------------------|-----------------------------------|------------------------------------------------------------|----|
|                            | Use                               | Create                                                     |    |
| Approved Licence           | Import Licence<br>Template        | ealth Certificate                                          |    |

9. Select the meat type by clicking either Frozen Meat or Chilled Meat.

| 1. Please select one of the following. |             |              |  |
|----------------------------------------|-------------|--------------|--|
|                                        |             |              |  |
|                                        | Frozen Meat | Chilled Meat |  |
|                                        | -18°C       | 0-4*C        |  |

10. Information on the importer will be pre-filled in the layout below. You may update the Telephone No. (if necessary), click Next to proceed to next page.

| 2.   | Please provide in       | nporter's particulars. |
|------|-------------------------|------------------------|
| i)   | Name<br>(In English)    | XXX (In Chinese) XXX   |
| ii)  | Address<br>(In English) | XXX                    |
|      | (In Chinese)            | xxx                    |
| iii) | Telephone No.           | xxxxxxxxx              |
|      |                         | Save Close Next >      |

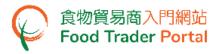

11. Input information on the food exporter and click Next.

| 3.  | Please provide | exporter's particulars.  |
|-----|----------------|--------------------------|
| i)  | Name           |                          |
|     | (In English)   | (In Chinese)             |
| ii) | Address        |                          |
|     | (In English)   |                          |
|     | (In Chinese)   |                          |
|     |                | < Back Save Close Next ► |

12. You can save all the information you have entered during the application process by clicking Save. Simply enter a name as description, then click Confirm.

| Please in | put descriptio | n      |   |
|-----------|----------------|--------|---|
|           |                |        |   |
|           | Confirm        | Cancel | J |

13. You may click Continue to proceed with the application or click Quit to return to the main page.

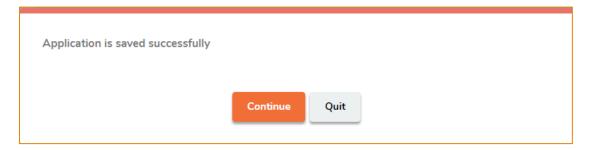

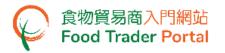

14. If you have chosen to Quit, you may retrieve the saved application by clicking Import Licence and then Prepared Application for Submission on the main page.

Click Open to continue the import licence application.

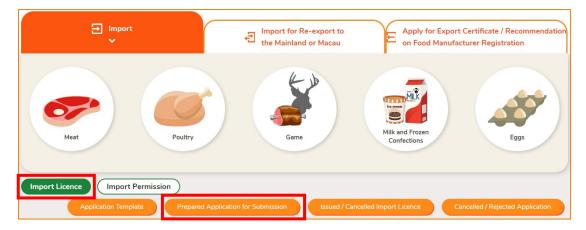

15. To proceed with the application, input the place of origin of the food and click Next.

| 4. | Please provide the pla | ce of origin of food.    |    |
|----|------------------------|--------------------------|----|
|    | Country / Place        | Please select            | .) |
|    |                        |                          |    |
|    |                        | ■ Back Save Close Next ▶ |    |
|    |                        | Back Save Close Next     |    |

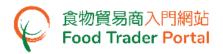

16. Input the mode of transportation of the food.

Please note that if you enter an estimated date of arrival which is earlier than the issue date of the import licence, you need to upload the necessary supporting documents at Item 7 below.

If the mode of transportation is by sea, you will also need to provide the container number. Then click Next.

| 5. | Please provide the transport                               | ation's particulars.     |
|----|------------------------------------------------------------|--------------------------|
|    | Place of Export                                            | ×                        |
|    | Estimated Date of Arrival                                  |                          |
|    | Transportation to Hong Kong                                | Land Sea Air             |
|    | Will the food be transhipped<br>before arriving Hong Kong? | Yes No                   |
|    |                                                            | ▲ Back Save Close Next ► |

17. Provide details of the imported food. First, click Add under the column Health Certificate No. or EU/UK Export Declaration No. to provide information on the Health Certificate.

| 6.          | Please prov                                                           | vide the details of in                                                                                            | nported food.            |                 |                       |                       |                     |        |
|-------------|-----------------------------------------------------------------------|----------------------------------------------------------------------------------------------------|--------------------------|-----------------|-----------------------|-----------------------|---------------------|--------|
| ltem<br>No. | Health<br>Certificate<br>No. or EU/UK<br>Export<br>Declaration<br>No. | Food Description<br>(please follow the<br>exact items and order<br>in health certificate /<br>export declaration) | Package Type and No.     | Net Weight      | C.I.F. Value (in HKD) | Slaughtering<br>Plant | Processing<br>Plant |        |
| 1           | Add                                                                   |                                                                                                    | Please select 🔻          | Please select 🔻 | 0                     | Add                   | Add                 | Delete |
|             |                                                                       |                                                                                                    |                          | Total (in HKD)  |                       |                       |                     |        |
| Ad          | d                                                                     | (                                                                                                    | <ul> <li>Back</li> </ul> | Save Clos       | e Next D              |                       |                     |        |

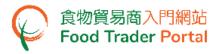

18. Input the Health Certificate No. and click Choose file to select the image file of the Health Certificate, then press Confirm.

| Input Details of Imported Food Item                       |                                                                                                    |
|-----------------------------------------------------------|----------------------------------------------------------------------------------------------------|
| Please provide the details of importe                     | d food.                                                                                                    |
| Health Certificate No. or EU/UK Export<br>Declaration No. |                                                                                                    |
|                                                           | Item No. Supporting Document                                                                                      |
|                                                           | 1 Delete Delete                                                                                                   |
|                                                           | (Note: File should be in JPEG or PDF format, of resolution at 200dpi or above. File size should be 5MB or below.) |
|                                                           | Add                                                                                                    |
|                                                           | Confirm                                                                                                    |

(Note: The file to be uploaded has to fulfill certain specifications, including the format, resolution and size.)

 Input details of the imported food, including Food Description, Package Type and No., Net Weight. Please be reminded that you should input the information according to the Health Certificate you have just uploaded.

Input the C.I.F Value.

| 6.          | Please prov                                                           | vide the details of in                                                                                            | nported food.           |                 |                       |                       |                     |        |
|-------------|-----------------------------------------------------------------------|----------------------------------------------------------------------------------------------------|-------------------------|-----------------|-----------------------|-----------------------|---------------------|--------|
|             |                                                                       |                                                                                                    |                         |                 |                       |                       |                     |        |
| Item<br>No. | Health<br>Certificate<br>No. or EU/UK<br>Export<br>Declaration<br>No. | Food Description<br>(please follow the<br>exact items and order<br>in health certificate /<br>export declaration) | Package Type and<br>No. | Net Weight      | C.I.F. Value (in HKD) | Slaughtering<br>Plant | Processing<br>Plant |        |
| 1           | Add                                                                   |                                                                                                    | Please select           | Please select 🔻 | 0                     | Add                   | Add                 | Delete |
|             | l                                                                     |                                                                                                    |                         | Total (in HKD)  | $\bigcirc$            |                       |                     |        |
| Ad          | ld                                                                    |                                                                                                    |                         |                 |                       |                       |                     |        |
|             |                                                                       |                                                                                                    | Back                    | Save            | e Next D              |                       |                     |        |

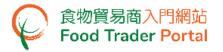

20. Click Add to provide the slaughtering plant information.

| 6.          | Please prov                                                           | vide the details of in                                                                                            | nported food.           |                 |                       |                       |                     |        |
|-------------|-----------------------------------------------------------------------|----------------------------------------------------------------------------------------------------|-------------------------|-----------------|-----------------------|-----------------------|---------------------|--------|
| Item<br>No. | Health<br>Certificate<br>No. or EU/UK<br>Export<br>Declaration<br>No. | Food Description<br>(please follow the<br>exact items and order<br>in health certificate /<br>export declaration) | Package Type and<br>No. | Net Weight      | C.I.F. Value (in HKD) | Slaughtering<br>Plant | Processing<br>Plant |        |
| 1           | Add                                                                   |                                                                                                    | Please select 🔻         | Please select 🔻 | 0                     | Add                   | Add                 | Delete |
|             | Total (in HKD)                                                        |                                                                                                    |                         |                 |                       |                       |                     |        |
| Ad          | d                                                                     | (                                                                                                    | Back                    | Save Close      | e Next 🕨              |                       |                     |        |

21. Enter information on the slaughtering plant. If the number or the name of the plant entered is included in our database, the system will automatically fill in the rest of the data fields which saves you time from entering all the information.

If there are more than one slaughtering plant, click Add to provide information, or else click Confirm.

| Input Details of Import | ed Food Item                 |                |        |
|-------------------------|------------------------------|----------------|--------|
| Please provid           | le the details of the Slaugh | itering Plant. |        |
| Item Plant No.<br>No.   | Name                         | Address        |        |
| 1                       |                              |                | Delete |
| Add                     |                              | Confirm        |        |

22. Click Add to provide information on the processing plant.

| 6.          | Please prov                                                           | vide the details of in                                                                                            | nported food.           |                 |                       |                       |                     |        |
|-------------|-----------------------------------------------------------------------|----------------------------------------------------------------------------------------------------|-------------------------|-----------------|-----------------------|-----------------------|---------------------|--------|
| Item<br>No. | Health<br>Certificate<br>No. or EU/UK<br>Export<br>Declaration<br>No. | Food Description<br>(please follow the<br>exact items and order<br>in health certificate /<br>export declaration) | Package Type and<br>No. | Net Weight      | C.I.F. Value (in HKD) | Slaughtering<br>Plant | Processing<br>Plant |        |
| 1           | Add                                                                   |                                                                                                    | Please select 💌         | Please select 🔻 | 0                     | Add                   | Add                 | Delete |
|             |                                                                       |                                                                                                    |                         | Total (in HKD)  |                       |                       |                     |        |
| Ad          | d                                                                     | (                                                                                                    | Back                    | Save Close      | e Next 🕨              |                       |                     |        |

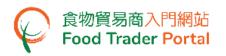

23. Enter information on the processing plant. If the number or name of the plant entered is included in our database, the system will automatically fill in the rest of the data fields which saves you time from entering all the information.

If there are more than one processing plant, click Add to provide information or else click Confirm.

| Input Details of Imported | l Food Item                   |         |        |
|---------------------------|-------------------------------|---------|--------|
| Please provide            | the details of the Processing | Plant.  |        |
| Item Plant No.<br>No.     | Name                          | Address |        |
| 1                         |                               |         | Delete |
| Add                       |                               |         |        |
|                           |                               | Confirm |        |

24. Simply click Add if more food items covered by the Health Certificate need to be added or else click Next.

| 110. | o.  | export declaration) |                 |                |   |     |     |        |
|------|-----|---------------------|-----------------|----------------|---|-----|-----|--------|
|      | Add |                     | Please select 🔹 | Please select  | 0 | Add | Add | Delete |
|      |     |                     |                 | Total (in HKD) |   |     |     |        |

(Note: You are allowed to include more than one health certificate in the same application to cover all the food of the same category.)

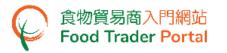

25. If necessary, e.g. if the estimated date of arrival of the food is earlier than the issue date of the import licence, you may upload the supporting documents here for our consideration. Click Next to proceed.

| 7.          | Please provide supporting document(s), if any | κ.                                                                                 |            |
|-------------|-----------------------------------------------|------------------------------------------------------------------------------------|------------|
| ltem<br>No. | Supporting Document                           | Document Remark                                                                    | Delete All |
| 1           | Choose file                                   |                                                                                    | Delete     |
| Add         | _                                             | r PDF format, of resolution at 200dpi or above. File size should be 5MB or below.) |            |
|             | Back                                          | Save Close Next >                                                                  |            |

(Note: The file to be uploaded has to fulfill certain specifications, including the format, resolution and size.)

26. The last question is whether the food is intended for local consumption. After answering, please click Preview and Submit Application.

| 8. Is the food for local consumption? |                                           |
|---------------------------------------|-------------------------------------------|
|                                       | Yes No                                    |
| Back                                  | Save Preview and Submit Application Close |

27. The information you have just provided will be shown in this Preview Page. Review the information before submitting the application. If amendment is required, click Amend to do so, or else click Confirm to proceed with the declaration.

| Previ       | ew Application                                 | $\times$ |
|-------------|------------------------------------------------|----------|
| 7.          | Please provide supporting document(s), if any. | ^        |
| 1.          |                                                |          |
| ltem<br>No. | Supporting Document Document Remark            |          |
|             |                                                |          |
| 8.          | Is the food for local consumption?             |          |
| Yes         | Confirm Amend Print                            | ~        |

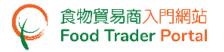

28. Tick the checkbox and click Submit to complete the application.

| Declaration                                                                                                    |  |
|----------------------------------------------------------------------------------------------------|--|
| I hereby declare that I am the importer of the food in respect of which this declaration is made and that the particulars given in this declaration are true and that the food imported shall be as described. I fully understand the "Personal Information Collection Statement".           Submit         Return |  |

29. After submission, you will receive an acknowledgement with information including the Application No. and Application Date. Besides, you can choose to save the information of this application as a template for future use by clicking Save as Template. For details, please refer to the following section Application Template. If you do not choose to create a template, simply click Close to return to the main page.

| Application No.                          | elL-N-XX-XXXXXX               |                        |
|------------------------------------------|-------------------------------|------------------------|
| Application Date                         | 20XX-XX-XX XX:XX:XX           |                        |
| For any enquiries, p                     | please contact:               |                        |
|                                          |                               | aport Licensing Office |
| Food Importer / Dis                      | stributor Redistration and in | IDULT FICEISING OTHER  |
| Food Importer / Dis<br>Room 119, 1/F, 25 | 8 Queen's Road East, Wan      |                        |

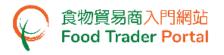

# APPLICATION TEMPLATE

#### [STEP 1] CREATE AN IMPORT LICENCE TEMPLATE

1. Click Save as Template to save the submitted application as a template.

| 🕍 Applica        | ation Submitted Successfully                                                                  |
|------------------|-----------------------------------------------------------------------------------------------|
| Application No.  | eIL-N-XX-XXXXX                                                                                |
| Application Date | 20XX-XX-XX XX:XX:XX                                                                           |
|                  | tributor Registration and Import Licensing Office<br>3 Queen's Road East, Wan Chai, Hong Kong |
| [                | Save as Template Print X Close                                                                |

2. Assign a name to the template then click Save to complete.

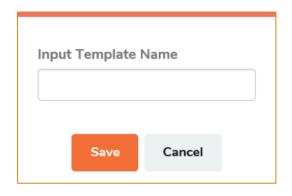

3. The template has been successfully saved, click Close.

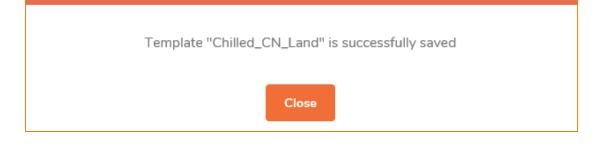

# [STEP 2] VIEW APPLICATION TEMPLATE

4. To view the saved templates, choose Import Licence on the main page and then click Application Template.

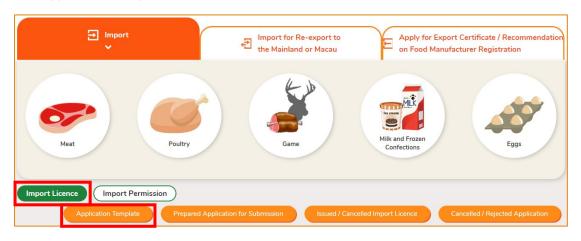

 Click View to look into the template details. If you want to remove the template, click Delete. If you want to amend the name of template, click Amend.

| Show 10 v entries | emplate                                    |                  |    |                         |              | (i)             | × |
|-------------------|--------------------------------------------|------------------|----|-------------------------|--------------|-----------------|---|
| Name of Template  | Date of<br>Creation<br>Start Da<br>End Dat | Name of Exporter | 11 | Place of<br>Food Origin | Food Type    | Search<br>Reset |   |
| Chilled_CN_Land   | 20XX-XX-<br>XX<br>XX:XX                    | XXX Limited      |    | MAINLAND<br>CHINA       | Chilled Meat | View<br>Delete  |   |

# VIEW / AMEND / CANCEL SUBMITTED APPLICATIONS

#### VIEW THE SUBMITTED IMPORT LICENCE APPLICATIONS

- 1. Choose Import Licence on the main page to view all the submitted case(s).
- 2. The status of the newly submitted application will be shown as Pending Approval. You may click View to look into the details of the corresponding application.

| E Import                                                             |                                        | Import for Re-export to the Mainland or Macau |                                 | port Certificate / Recommendation<br>nufacturer Registration |
|----------------------------------------------------------------------|----------------------------------------|-----------------------------------------------|---------------------------------|--------------------------------------------------------------|
| Meat                                                                 | Poultry                                | Game                                          | Milk and Frozen<br>Confections  | Eggs                                                         |
| Import Licence Import<br>Application Temp<br>Submitted Case          | Permission )<br>late Prepared Applicat | on for Submission Issued /                    | Cancelled Import Licence        | Cancelled / Rejected Application                             |
| Show 10 v entries<br>Date of Submission 17<br>Start Date<br>End Date | JF Status Nan<br>Please select •       | e of Exporter Place of<br>Origin              | Food Type It<br>Please select • | Search<br>Reset                                              |
| 20XX-XX-XX elL-N-XX-XXXXXX<br>XX:XX                                  | Pending Clarification XXX              | Limited MAINLA                                | ND CHINA Chilled Meat           | View Amend Cancel                                            |
| 20XX-XX-XX elL-N-XX-XXXXX                                            | Pending Approval XXX                   | Limited MAINLA                                | ND CHINA Chilled Meat           | View Amend Cancel                                            |

#### AMEND THE SUBMITTED IMPORT LICENCE APPLICATION

 During the approval process, the Centre for Food Safety may require clarification or supplementary information from you. The application status will then change to Pending Clarification. Click Amend to make the necessary amendments.

| Import Lice        | Application Templat     |                       | pplication for Submission | Issued / Cance | elled Import Licence | Cancelled / Rejec | cted Application |
|--------------------|-------------------------|-----------------------|---------------------------|----------------|----------------------|-------------------|------------------|
| J Submi            | itted Case              |                       |                           |                |                      |                   |                  |
| Date of            | entries Application No. | Status                | Name of Exporter          | Place of Food  | Food Type            |                   |                  |
| Submission         | IF                      | 1                     |                           | It Origin      | tt too the tt        |                   |                  |
| Start Date         |                         | Please select 🔻       |                           |                | Please select 🔻      | Search            |                  |
| End Date           |                         |                       |                           |                |                      | Reset             |                  |
| :0XX-XX-XX<br>X:XX | elL-N-XX-XXXXXX         | Pending Clarification | XXX Limited               | MAINLAND CH    | INA Chilled Meat     | View              | end Cancel       |
| 0XX-XX-XX<br>X:XX  | elL-N-XX-XXXXXXX        | Pending Approval      | XXX Limited               | MAINLAND CH    | INA Chilled Meat     | View Am           | end Cancel       |

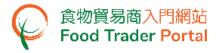

2. Make amendment or provide supplementary information as requested.

| Plea        |                                                                                                    | ification: Wrong H                                                                                                |                         | ate Number     |                          |                               |                               |        |
|-------------|----------------------------------------------------------------------------------------------------|----------------------------------------------------------------------------------------------------|-------------------------|----------------|--------------------------|-------------------------------|-------------------------------|--------|
| 6.          | Please provi                                                                                                    | de the details of impo                                                                                            | rted food.              |                |                          |                               |                               |        |
| lter<br>No. | <ul> <li>Health</li> <li>Certificate No.</li> <li>or EU/UK</li> <li>Export</li> <li>Declaration</li> <li>No.</li> </ul> | Food Description (please<br>follow the exact items<br>and order in health<br>certificate / export<br>declaration) | Package Type and<br>No. | Net Weight     | C.I.F. Value (in<br>HKD) | Slaughtering<br>Plant         | Processing<br>Plant           |        |
| 1           | Amend                                                                                                    | Chilled Pork                                                                                                    | 200<br>Carton(s) 🔹      | 400<br>Kg •    | 60000                    | 23XX/030XX:<br>XXXXX<br>Amend | 23XX/030XX:<br>XXXXX<br>Amend | Delete |
|             |                                                                                                    |                                                                                                    |                         | Total (in HKD) | 60000                    |                               |                               |        |

3. After amending the information, click Preview and Submit Application to complete the application.

| Reason of Clarification: Wrong Health Certificate Number                       |
|--------------------------------------------------------------------------------|
| Please provide supplementary information for the following items: Food Details |
| ^                                                                              |
| 8. Is the food for local consumption?                                          |
| Yes No                                                                         |
| Preview and Submit Application Close                                           |

#### **CANCEL A SUBMITTED APPLICATION**

1. You may cancel an application only when it is pending approval. Choose the application and click Cancel.

|                                                                                                    |                            | d Application for Submission | Issued / Cancelle       | d Import Licence | Cancelled / Rejec | ted Application |
|----------------------------------------------------------------------------------------------------|----------------------------|------------------------------|-------------------------|------------------|-------------------|-----------------|
| Show 10 entries           Date of Submission         Application           Start Date         End Date | No. JF<br>Vease select     | Name of Exporter             | Place of Food<br>Origin | Food Type        | Search<br>Reset   |                 |
| 20XX-XX-XX elL-N-XX-XX<br>XX:XX                                                                        | XXXX Pending Clarification | XXX Limited                  | MAINLAND CHINA          | Chilled Meat     | View Ame          | end Cancel      |
| 20XX-XX-XX elL-N-XX-XX<br>XX:XX                                                                        | XXXX Pending Approval      | XXX Limited                  | MAINLAND CHINA          | Chilled Meat     | View Ame          | end             |

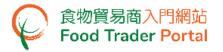

2. State the reason for cancelling the application, then click Yes.

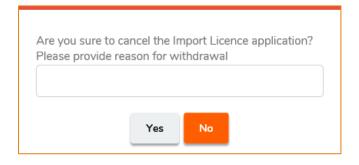

3. System will display the message Import Licence application has been successfully cancelled. Click Close to return to the main page.

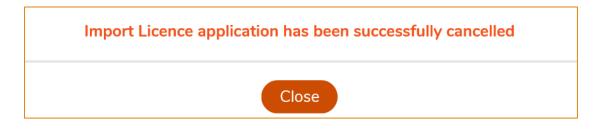

4. Choose Import Licence, then click Cancelled / Rejected Application to view the cancelled application.

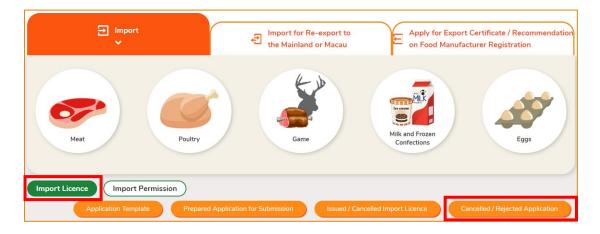

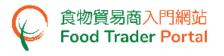

#### VIEW NOTIFICATIONS ABOUT THE APPLICATIONS

1. Choose Notification on the main page to view all incoming messages related to the applications.

| ං<br>mporting<br>porting F |                     | e-He<br>Certificat |                | Recordir<br>Arrival Inf | ng Food    | Pood Import<br>Related<br>Information | Nc            | للله<br>tification | 34<br>n    | Trader Registration<br>Maintenance | C <sup>2</sup><br>Quick Links |
|----------------------------|---------------------|--------------------|----------------|-------------------------|------------|---------------------------------------|---------------|--------------------|------------|------------------------------------|-------------------------------|
| Notifica                   |                     | entries            |                |                         |            |                                       |               |                    |            |                                    |                               |
|                            | Date<br>Start Date  | <b>1</b>           | Category       | ce × •                  | Subject    |                                       |               |                    |            |                                    | <b>L</b> î<br>Search          |
|                            | End Date            |                    |                |                         |            |                                       |               |                    |            |                                    | Reset                         |
|                            | 202X-XX-XX<br>10:23 | ¢                  | Import Licence | 3                       | ✓ Reques   | t for Supplement to Import            | Licence App   | olication (N       | o. elL-N-> | X-XXXXX) #AUSTRALIA                | ¥Frozen Meat                  |
| ×                          | 202X-XX-XX<br>10:21 | (                  | Import Licence | 2                       | ♥ Rejectio | on of Import Licence Applic           | ation (No. el | L-N-XX-XX          | xxxxx) #/  | AUSTRALIA #Meat                    |                               |
| ×                          | 202X-XX-XX<br>10:15 | <                  | Import Licence | 2                       | Y Import   | Licence Application (No. ell          | L-N-XX-XXX    | XXX) #AU           | STRALIA    | #Meat                              |                               |
| ×                          | 202X-XX-XX<br>12:20 | ¢                  | Import Licence | 2                       | Y Approv   | al of Import Licence Applic           | ation (No. el | L-N-XX-XX          | (XXXX) #F  | RANCE#Frozen Meat                  |                               |

2. Upon receiving notification that the import licence has been issued, you can go to Importing / Exporting Food on the main page and choose Import Licence to view the Issued / Cancelled Import Licence.

| °₀<br>Importi<br>Exporting |      | ■,<br>e-Health<br>Certificate Enquiry | Recording Food<br>Arrival Information | ਊ<br>Food Import<br>Related<br>Information | کٹ 1<br>Notification       | Trader Registration<br>Maintenance                 | رم<br>Quick Links    |
|----------------------------|------|---------------------------------------|---------------------------------------|--------------------------------------------|----------------------------|----------------------------------------------------|----------------------|
|                            |      |                                       |                                       | l want t                                   | 0                          |                                                    |                      |
|                            | Ð    | Import<br>Y                           | 5                                     | Import for Re-expor<br>the Mainland or Mac |                            | oply for Export Certific<br>I Food Manufacturer Re |                      |
|                            | Meat | Pr                                    | bultry                                | Game                                       | Milk and<br>Confec         |                                                    | Eggs                 |
| Import Lic                 |      | Import Permission                     | )<br>Prepared Application for S       | Submission                                 | ed / Cancelled Import Lice | nce Cancelled /                                    | Rejected Application |

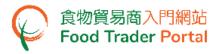

3. Click View to look into the details of the import licence issued.

| ~                     | d / Cance      | lled Imp                                 | ort Licence |                  |                            |              | (i)             |
|-----------------------|----------------|------------------------------------------|-------------|------------------|----------------------------|--------------|-----------------|
| Licence No.           | Valid<br>Till  | Date<br>of<br>Issue<br>Start D<br>End Da | Status      | Name of Exporter | Place of<br>Food<br>Origin | Food Type    | Search<br>Reset |
| IL-XX-<br>XXXXXXXXXXX | 202X-XX-<br>XX | 202X-XX-<br>XX                           | APPROVED    | XXX Limited      | MAINLAND<br>CHINA          | Chilled Meat | Cancel          |

4. Similarly, you may click Cancelled / Rejected Application under Import Licence for details on a rejected application if you receive a notification of the application being rejected.

| Impo     | orting /<br>ing Food                                                                                                    | ■,<br>e-Health<br>Certificate Enquiry | Recording Food<br>Arrival Information | P<br>Food Import<br>Related<br>Information | کٹ کے<br>Notification | Trader Registration<br>Maintenance | ₽<br>Quick Links |  |  |  |
|----------|----------------------------------------------------------------------------------------------------|---------------------------------------|---------------------------------------|--------------------------------------------|-----------------------|------------------------------------|------------------|--|--|--|
|          | Import       Import for Re-export to         Import       Import for Re-export to         Import                                                                                                    |                                       |                                       |                                            |                       |                                    |                  |  |  |  |
|          | Meat     Poultry     Image: Control of Matching of Matching of Matc |                                       |                                       |                                            |                       |                                    |                  |  |  |  |
| Import L | Import Licence         Import Permission           Application Template         Prepared Application for Submission         Issued / Cancelled Import Licence         Cancelled / Rejected Application                                                                                                    |                                       |                                       |                                            |                       |                                    |                  |  |  |  |

5. Click View to look into the reason for the application being rejected.

| Q       Cancelled / Rejected Application                      |                 |                              |                  |                         |                 |                 |
|---------------------------------------------------------------|-----------------|------------------------------|------------------|-------------------------|-----------------|-----------------|
| how 10 V e<br>Date of<br>Submission<br>Start Date<br>End Date | Application No. | Status If<br>Please select • | Name of Exporter | Place of<br>Food Origin | Food Type       | Search<br>Reset |
| 202X-XX-XX<br>10:58                                           | elL-N-XX-XXXXXX | Rejected                     | XXX Limited      | FRANCE                  | Chilled Poultry | View            |

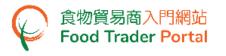

#### HOW TO APPLY FOR A NEW IMPORT LICENCE USING OTHER FEATURES IN FTP

Apart from using the method mentioned earlier in this training manual to create a new import licence, the options below can also be used:

- (1) Approved Licence;
- (2) Import Licence Template;
- (3) e-Health Certificate

#### [STEP 1] SELECT A FUNCTION TO CREATE A NEW APPLICATION

1. Assuming import licence template is used to create a new application, click Import Licence Template.

| Do you want to use "Approved Licence", "Import Licence Template", "e-Health | Certificate" or create a new application? |
|-----------------------------------------------------------------------------|-------------------------------------------|
| Use                                                                         | Create                                    |
| Approved Licence<br>Template                                                | New Licence<br>Application                |

#### 2. Select the relevant import licence template then click Copy to New Application.

| Use Import Licence T    | emplate    |                                        |                        |                                    |
|-------------------------|------------|----------------------------------------|------------------------|------------------------------------|
| Import Licence Template |            | <b>↓</b> <sup>#</sup> Name of Exporter | 1 Place of Food Origin | lî                                 |
|                         | Start Date |                                        |                        | Reset                              |
| Chilled_CN_Land         | 202X-XX-XX | XXX Limited                            | MAINLAND CHINA         | View<br>Copy to New<br>Application |

#### [STEP 2] INPUT OR AMEND THE REQUIRED INFORMATION

3. Almost all the information in the template will be copied to the new application. You only have to input or amend the required information, such as the Estimated Date of Arrival, Health Certificate Number, etc.

| 5.          | Please prov                                                           | vide the transportation's                                                                                      | particulars.                                  |                       |                       |                     |  |  |
|-------------|-----------------------------------------------------------------------|----------------------------------------------------------------------------------------------------|-----------------------------------------------|-----------------------|-----------------------|---------------------|--|--|
|             | Place of Expo                                                         | rt MAINLA                                                                                                    | AND CHINA                                     |                       |                       | Ŧ                   |  |  |
|             | Estimated Da                                                          | te of Arrival                                                                                                  |                                               |                       |                       |                     |  |  |
|             | Transportatio                                                         | n to Hong Kong 🛛 🚺 Land                                                                                        | 💽 Land (Vehicle) 💫 Land (Railway) 🔵 Sea 💮 Air |                       |                       |                     |  |  |
|             | Will the food be transhipped OYES ONO<br>before arriving Hong Kong?   |                                                                                                    |                                               |                       |                       |                     |  |  |
| 6.          | Please prov                                                           | vide the details of import                                                                                     | ed food.                                      |                       |                       |                     |  |  |
| ltem<br>No. | Health<br>Certificate<br>No. or EU/UK<br>Export<br>Declaration<br>No. | Food Description (please<br>follow the exact items and<br>order in health certificate /<br>export declaration) | Package Type and Net Weight<br>No.            | C.I.F. Value (in HKD) | Slaughtering<br>Plant | Processing<br>Plant |  |  |
| 1           | Add                                                                   | XXXX                                                                                                    | Carton(s) • Kg •                              | 0                     | XXX:YYYY Amend        | XXX:YYY<br>Amend    |  |  |
|             |                                                                       |                                                                                                    | Total (in HKI                                 | D) 0                  |                       |                     |  |  |

# [STEP 3] SUBMIT THE APPLICATION

4. Upon completion, click Preview and Submit Application to submit the application.

| 8. Is the food for local consumption? |                                      |
|---------------------------------------|--------------------------------------|
|                                       | Yes No                               |
| Save                                  | Preview and Submit Application Close |

 Likewise, you may create a new application using Approved Licence or e-Health Certificate in [STEP 1] of this section. The procedure is essentially the same as using Import Licence Template.

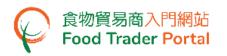

6. Prior to applying for an import licence, an Import Permission is required if you are importing prohibited meat, meat covered by the European Union / United Kingdom Export Declaration, or meat for the purpose of re-export to the Mainland or Macau. If you already have obtained an import permission, you may click Import Licence to begin the application.

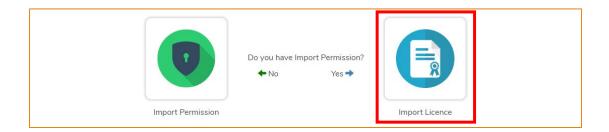

7. Click Select to choose the relevant Approved Permission to start a new import licence application.

| Please select Approved Permission |                 |                         |             |  |  |
|-----------------------------------|-----------------|-------------------------|-------------|--|--|
| Approved Permission               | 1 Date of Issue | ≣ੂ Place of Food Origin | lt          |  |  |
| IPGMP-XX-XXXXX                    | 202X-XX-XX      | ITALY                   | Select View |  |  |

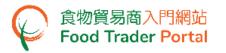

 Import Permission No. and food description will be automatically pre-filled by the system.
 Please input the rest of the required information. Upon completion, click Preview and Submit Application to submit the application.

| Ľ           | Permission N                                                                                                    | ło. IP                                                                                                    | GMP-XX-XXXXXX        |                          |                          |                       |                     | Ŧ      |   |
|-------------|----------------------------------------------------------------------------------------------------|----------------------------------------------------------------------------------------------------|----------------------|--------------------------|--------------------------|-----------------------|---------------------|--------|---|
| 6.          | Please pro                                                                                                    | vide the details of im                                                                                            | ported food.         |                          |                          |                       |                     |        |   |
| Item<br>No. | Health<br>Certificate<br>No. or<br>EU/UK<br>Export<br>Declaration<br>No.                                                          | Food Description (please<br>follow the exact items<br>and order in health<br>certificate / export<br>declaration) | Package Type and No. | Net Weight               | C.I.F. Value (in<br>HKD) | Slaughtering<br>Plant | Processing<br>Plant |        |   |
| 1           | Add                                                                                                    | Frozen meat                                                                                                    | Please select 🔻      | Please select 💌          |                          | Add                   | Add                 | Delete |   |
|             |                                                                                                    |                                                                                                    |                      | Total (in HKD)           |                          |                       |                     |        |   |
| Ad<br>7.    |                                                                                                    | vide supporting doct                                                                                              | ument(s), if any.    |                          |                          |                       |                     |        |   |
| ltem<br>No. | Supporting                                                                                                    | Document                                                                                                    | Document             | Remark                   |                          |                       | Delete              | All    |   |
| 1           |                                                                                                    | <b>C</b> h                                                                                                    | oose file            |                          |                          |                       | Delete              |        |   |
|             | ( <u>Note</u> : File should be in JPEG or PDF format, of resolution at 200dpi or above. File size should be 5MB or below.)<br>Add |                                                                                                    |                      |                          |                          |                       |                     |        |   |
| 8.          | Is the food                                                                                                    | for local consumption                                                                                             | on?                  |                          |                          |                       |                     |        |   |
|             |                                                                                                    |                                                                                                    | Ye                   | No No                    | $\supset$                |                       |                     |        |   |
|             |                                                                                                    | s                                                                                                    | ave Preview          | v and Submit Application | on Close                 |                       |                     |        | ~ |

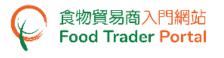

#### HOW TO RECORD FOOD ARRIVAL INFORMATION

If you have already reported the food consignment of Meat, Poultry and Game under the Consignment Arrival Report section, the corresponding Import Licence Usage will be also recorded in the system at the same time. Hence, it is not necessary to enter such information separately.

#### **VIEW THE STATUS OF IMPORT LICENCE**

 After the issuance of an import licence, you may record the food arrival information in FTP. First, choose Recording Food Arrival Information on the main page, select Meat, Poultry and Game icon and then click Import Licence Usage to view the status of the issued licences.

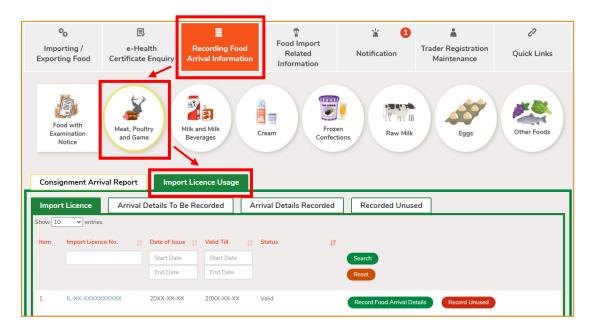

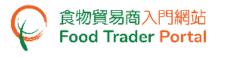

#### **RECORD FOOD ARRIVAL DETAILS**

1. Select the relevant import licence and then click Record Food Arrival Details.

| Cons   | ignment Arriva        | Report           | mport Licence Usage |                          |                          |
|--------|-----------------------|------------------|---------------------|--------------------------|--------------------------|
| Impo   | ort Licence           | Arrival Details  | To Be Recorded      | Arrival Details Recorded | Recorded Unused          |
| Show 1 | 0 🗸 entries           |                  |                     |                          |                          |
| Item   | Import Licence<br>No. | Lt Date of Issue | Valid Till 👫 Status | Ţ≞                       |                          |
|        |                       | Start Date       | Start Date          | Search                   |                          |
|        |                       | End Date         | End Date            | Reset                    |                          |
| 1      | IL-XX-XXXXXXXXX       | × 20XX-XX-XX     | 20XX-XX-XX Valid    | Record Food Arriva       | al Details Record Unused |

**2.** [*Applicable to consignments requiring report of arrival.* If reporting arrival of the related consignment is not required, please proceed to point 3.]

If you wish to submit consignment arrival report first, click Yes to proceed. You may refer to the training manual on Report Consignment Arrival for details. Next, follow the steps in point 9.

If you are not ready to submit an arrival report of consignment at this moment, click No to record food arrival details first. To return to Import Licence Usage page, click Cancel.

| e related | consignment is requir | ed.                          |
|-----------|-----------------------|------------------------------|
| ubmit an  | arrival report now?   |                              |
|           |                       |                              |
| No        | Cancel                |                              |
|           |                       |                              |
|           | ubmit an              | ubmit an arrival report now? |

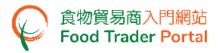

- Next, the system will pre-fill all the basic information from the relevant import licence.
   You only need to input the rest of the required information.
- 4. Tick the checkbox There is no outstanding balance to be imported after this import then click Preview and Submit to complete the process.

| Record Arrival Detail                                             | (i) ×                               |
|-------------------------------------------------------------------|-------------------------------------|
| Name of Importer                                                  | XXXXXX Limited                      |
| Trader Registration Number / Exemption Number                     | TR-XX-XXXXXX                        |
| Import Licence No.                                                | IL-XX-XXXXXXXXXX                    |
| Name of Exporter                                                  | XXX Limited                         |
| Exporter's Address                                                | xxx                                 |
| Place of Export                                                   | MAINLAND CHINA                      |
| Means of Transport                                                | Land (Vehicle)                      |
| Place of Food Origin                                              | MAINLAND CHINA                      |
| Date of Arrival                                                   |                                     |
| Bill of Lading / Air Waybill No.                                  | N/A                                 |
| Name of vessel, voyage / flight No. / vehicle No. / train No.     |                                     |
| Contact Person                                                    |                                     |
| Contact No.                                                       |                                     |
| Details of imported food items                                    |                                     |
| Item No. Food No. of Package and Type Net Weight<br>Description   | Slaughtering Plant Processing Plant |
| 1 XXXX 999 / CARTON 9999 / KG                                     | 3 XXXXXXX XXXXXXX                   |
| There is no outstanding balance to be imported after this import. |                                     |
| Preview and Subr                                                  | nit X Close                         |

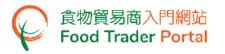

5. The information you have just provided will be shown in this Preview Page. Review the information before submitting the application. If amendment is required, click Amend to do so, or else click Submit to proceed.

| 📰 Re                         | cord Arriv          | al Detail                       |            |                    |                  | <u>i</u> | $\times$ |
|------------------------------|---------------------|---------------------------------|------------|--------------------|------------------|----------|----------|
|                              |                     |                                 |            |                    |                  |          |          |
| Trader Regist                | ration Number / I   | TR-XX-XXXXXX                    |            |                    |                  |          |          |
| Import Licence No. IL-XX-XXX |                     |                                 |            |                    |                  |          |          |
| Name of Exporter XXX Limited |                     |                                 |            |                    |                  |          |          |
| Exporter's Address XXX       |                     |                                 |            |                    |                  |          |          |
| Place of Expo                | rt                  |                                 |            |                    | MAINLAND CHINA   |          |          |
| Means of Tra                 | nsport              |                                 |            |                    | Land (Vehicle)   |          |          |
| Place of Food                | Origin              |                                 |            |                    | MAINLAND CHINA   |          |          |
| Date of Arriva               | al                  |                                 |            |                    | 202X-XX-XX       |          |          |
| Bill of Lading               | / Air Waybill No.   |                                 |            |                    | N/A              |          |          |
| Name of vess                 | el, voyage / flight | : No. / vehicle No. / train No. |            |                    | *****            |          |          |
| Contact Perso                | on                  |                                 |            |                    | XXX              |          |          |
| Contact No.                  |                     |                                 |            |                    | *****            |          |          |
| Details of i                 | imported food       | d items                         |            |                    |                  |          |          |
| ltem No.                     | Food<br>Description | No. of Package and Type         | Net Weight | Slaughtering Plant | Processing Plant |          |          |
| 1                            | XXXX                | 999 / CARTON                    | 9999 / KG  | XXXXXX             | *****            |          |          |
|                              |                     |                                 | Submit     | Amend              |                  |          |          |

(Note: System will remind you that the submitted record cannot be amended in FTP. Any amendment has to be submitted in writing to the Licensing Office.)

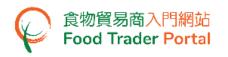

 After submission, you may view the information you just provided in the FOOD CONSIGNMENT ARRIVAL DETAILS section of the corresponding import licence. To return to the Import Licence Usage page, simply click X at the top right corner.

|                                                                                                  |                                                                                                    |   | _ |
|--------------------------------------------------------------------------------------------------|----------------------------------------------------------------------------------------------------|---|---|
|                                                                                                  | - C                                                                                                    |   | × |
|                                                                                                  |                                                                                                    |   | Q |
|                                                                                                  | ± (                                                                                                    | • | : |
|                                                                                                  | 食物批次抵港詳情                                                                                                    |   | ^ |
| FOOD CO                                                                                          | NSIGNMENT ARRIVAL DETAILS                                                                                                    |   |   |
| 有關的船運、航空或運輸公司必須將填報的資料<br>Importer must record arrival details and confirm with sig               | 確認所填報的資料是真實正確的,然後將本許可證遞交船運、航空或運輸公司,<br>科與提單 / 空運提單及艙單核對,並在下開空白處確認核對妥當。<br>gnature that these details are true and correct before tendering the licence to shipping, airline or<br>ansportation company must check the details against the Bill of Lading/Air Waybill and manifest | 0 |   |
| 抵達日期 (a)<br>Date of Arrival                                                                      | XX/XX/202X                                                                                                    |   |   |
| 船隻名稱, 航程/班機编號/車輛編號/ (b)<br>車次編號<br>Name of vessel, voyage/ flight No./ vehicle No./<br>train No. | XXXXXX                                                                                                    |   |   |

7. You can also click Arrival Details Recorded under Import Licence Usage, and then click the corresponding Import Licence No. to view the recorded food arrival details.

| Consignment Arriv                                                                      | val Report | Import Licence Usage |         |                 |  |
|----------------------------------------------------------------------------------------|------------|----------------------|---------|-----------------|--|
| Import Licence Arrival Details To Be Recorded Arrival Details Recorded Recorded Unused |            |                      |         | Recorded Unused |  |
| Show 10 ventries<br>Item Import Licence No. If Record Date IF                          |            |                      |         |                 |  |
| 1 IL-XX-XXXX                                                                           | XXXXXXX    | 20>>                 | <-XX-XX |                 |  |

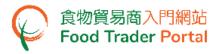

8. The recorded information will be shown on the FOOD CONSIGNMENT ARRIVAL DETAILS section of the import licence. You can print out a hardcopy for consignment collection or customs clearance.

| 食物批次抵港詳情                                                                                                    |                       |  |  |  |  |
|----------------------------------------------------------------------------------------------------|-----------------------|--|--|--|--|
| FOOD CONSIG                                                                                                    | NMENT ARRIVAL DETAILS |  |  |  |  |
| ■ 進口商必須記錄食物批次抵港詳情,並須簽署確認所填報的資料是真實正確的,然後將本許可證遞交船運、航空或運輸公司。<br>有關的船運、航空或運輸公司必須將填報的資料與提單/空運提單及艙單核對,並在下開空白處確認核對妥當。<br>Importer must record arrival details and confirm with signature that these details are true and correct before tendering the licence to shipping, airline or<br>transportation company concerned. Shipping airline or transportation company must check the details against the Bill of Lading/Air Waybill and manifest<br>and verify in the space provided that this has been done. |                       |  |  |  |  |
| 抵達日期 (a)<br>Date of Arrival XX/XX/202X                                                                                                    |                       |  |  |  |  |
| 船隻名稱, 航程/班機编號/車輛编號/ (b)<br>車次編號<br>Name of vessel, voyage/ flight No./ vehicle No./<br>train No.                                                                                                    | XX                    |  |  |  |  |

 After you have submitted an arrival report and that particular consignment has completed processing by the Centre for Food Safety, you may click Arrival Details Recorded under Import Licence Usage, and then click the corresponding CFS Record to view the clearance result.

| Consig  | Consignment Arrival Report Import Licence Usage |                        |                          |                 |  |  |  |
|---------|-------------------------------------------------|------------------------|--------------------------|-----------------|--|--|--|
| Import  | t Licence Arrival [                             | Details To Be Recorded | Arrival Details Recorded | Recorded Unused |  |  |  |
| Show 10 | ✓ entries                                       |                        |                          |                 |  |  |  |
| ltem    | Import Licence No.                              | j <u>₹</u> Red         | cord Date                |                 |  |  |  |
| 1       | IL-XX-XXXXXXXXXXXX                              | 20>                    | CFS R                    | ecord           |  |  |  |

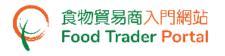

#### **RECORD UNUSED IMPORT LICENCE**

1. You are required to inform the Centre for Food Safety about any expired and unused licences. Simply click Record Unused of the relevant import licence.

| Cons   | ignment Arrival       | Report Import Li        | cence Usage       |                          |                          |
|--------|-----------------------|-------------------------|-------------------|--------------------------|--------------------------|
| Impo   | ort Licence           | Arrival Details To Be F | ecorded           | Arrival Details Recorded | Recorded Unused          |
| Show 1 | 0 🗸 entries           |                         |                   |                          |                          |
| Item   | Import Licence<br>No. | Date of<br>Issue        | <b>ļ</b> † Status | 17                       |                          |
|        |                       | Start Date Start D      | ate               | Search                   |                          |
|        |                       | End Date End Da         | ite               | Reset                    |                          |
| 1      | IL-XX-XXXXXXXXXX      | × 20XX-XX-XX 20XX-X     | <-XX Invalid      | Record Food Arriva       | al Details Record Unused |

2. State the reason for reporting the import licence as unused and click Submit. To confirm the submission of the unused report, click Yes.

| Record Unused Licence                                              |                  | <u>i</u> | $\times$ |
|--------------------------------------------------------------------|------------------|----------|----------|
| Import Licence No.                                                 | IL-XX-XXXXXXXXXX |          |          |
| Name of Exporter                                                   | XXX Limited      |          |          |
| Exporter's Address                                                 | xxx              |          |          |
| Place of Export                                                    | MAINLAND CHINA   |          |          |
| Means of Transport                                                 | Land (Vehicle)   |          |          |
| Place of Food Origin                                               | MAINLAND CHINA   |          |          |
| Please state the reason(s) for reporting Import Licence as unused. |                  |          |          |
| Cancellation of Purchasing Order                                   |                  |          |          |
| Import Suspension                                                  |                  |          |          |
| Others                                                             |                  |          |          |
|                                                                    |                  |          |          |
|                                                                    |                  |          |          |
|                                                                    |                  |          |          |
|                                                                    |                  |          |          |
|                                                                    |                  |          |          |
|                                                                    | Submit X Cancel  |          |          |

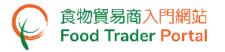

3. The system will show the import licence is successfully recorded. You may click Close to return to Import Licence Usage page.

| The import recorded | licence | is | successfully |
|---------------------|---------|----|--------------|
|                     | Close   |    |              |

 To view the unused import licence that has been recorded, click the Import Licence No. under Recorded Unused under Import Licence Usage. You can view the reason for reporting import licence as unused by clicking Reason.

| Consig  | nment Arrival Report | Import Licence Usage  |                          |                 |
|---------|----------------------|-----------------------|--------------------------|-----------------|
| Import  | : Licence Arrival D  | etails To Be Recorded | Arrival Details Recorded | Recorded Unused |
| Show 10 | ✓ entries            |                       |                          |                 |
| ltem    | Import Licence No.   | Lt Record             | Date JF                  |                 |
|         |                      | Start                 |                          |                 |
|         |                      | End                   | Date Reset               |                 |
| 1       | IL-XX-XXXXXXXXXX     | 20XX->                | X-XX Reason              |                 |
|         |                      |                       |                          |                 |

5. Click Close to return to Import Licence Usage page.

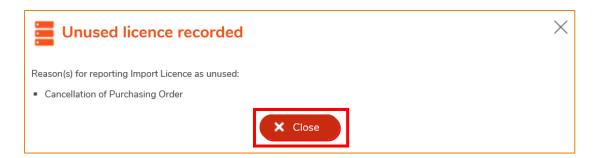